# **Visual indicators**

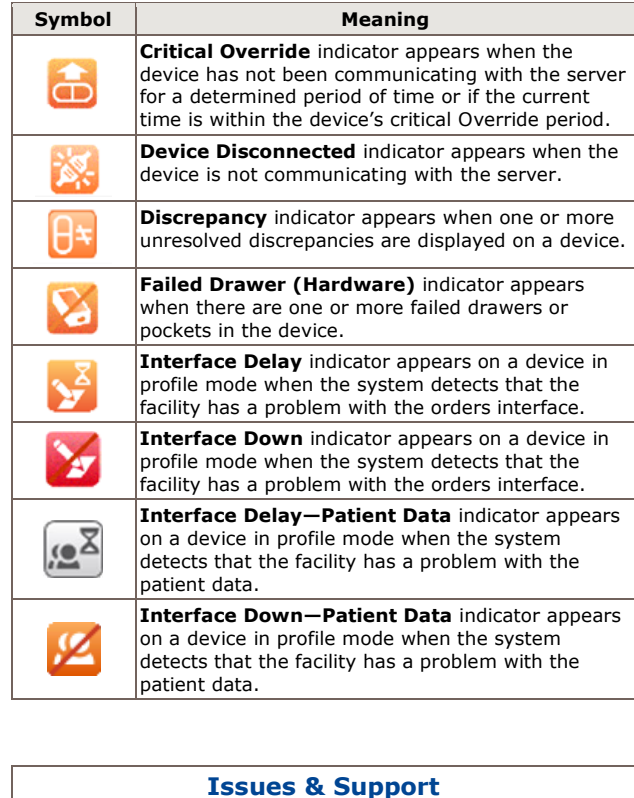

Missing medications: Submit a missing med request via MiChart

Missing orders or patients on the Pyxis, disconnected devices, Bio-ID issues, or Pyxis access questions: contact HITS Service Desk at **6-8000**

Drawer or pocket failure: navigate to the Main Menu and select **Recover Storage Space** to attempt recovery.

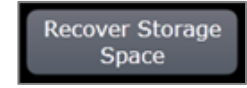

For support issues, including unrecoverable drawer or cubby failures, contact:

> **BD Pyxis Service Center 800-727-6102 Michigan Medicine Site ID: 1007366**

### **Buttons and icons**

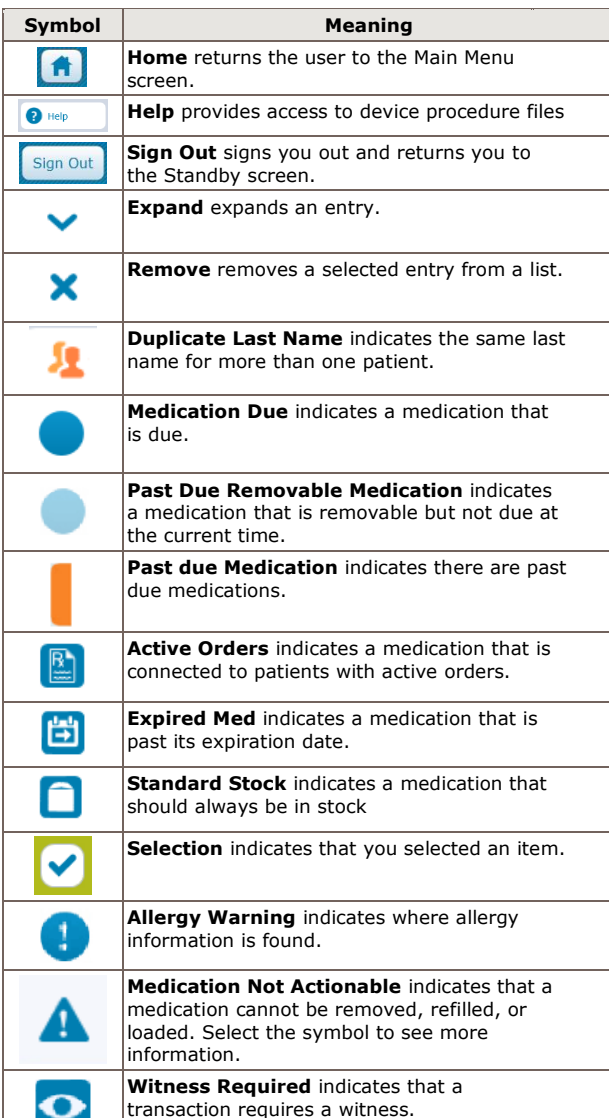

# **BD Pyxis™ MedStation™ ES**

# **Quick reference**

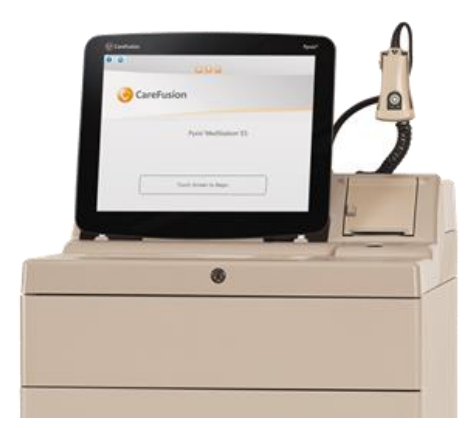

# **Log in to the device**

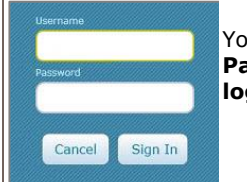

Your Pyxis™ **Username** and **Password is your Level 2 login.**

For new or modified Pyxis access, have an authorized user enter an Account Request Tool ticket.

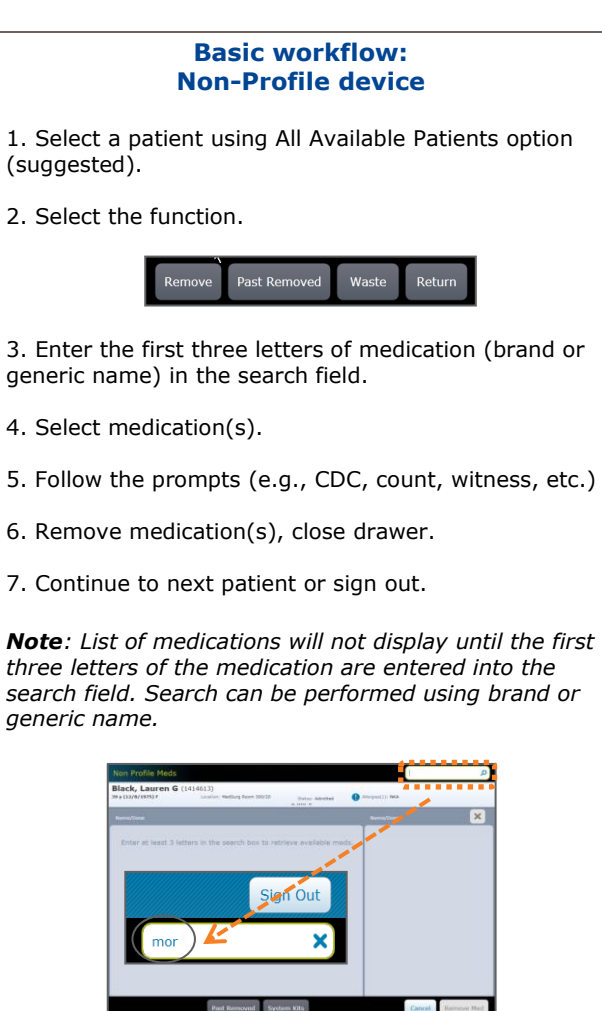

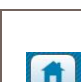

#### **Return to main menu**

Select the **Home** icon to return to Main Menu.

#### **Search patients**

Last, First or ID  $\Omega$ 

Search by last name.

# **Add temporary patient**

Go to **All Available Patients**

Select **Add Temporary Patient**.

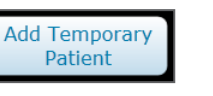

# **Medication override**

**Note**: List of medications will not display until the first three letters of the medication are entered into the search field. Search can be performed using brand or generic name.

- 1. Select "**Patient"**
- 2. Select "**Override icon"**

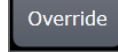

- 3. Type in the first 3 letters of the brand or generic name of the medication
- 4. Select medication
- 5. Enter quantity needed
- 6. Select **"Remove"**
- 7. A witness may be required before removing meds from override and you may be prompted to give a reason
- 8. Remove medication
- 9. Close drawer

**Note***: The witness also takes responsibility for the override medication.*

*Meds found in override include a select number of narcotics & emergency drugs***.**

# **Basic workflow: Profile device**

- 1. Select patient from list using **All Available Patients** or **My Patients**.
- 2. Select the function.

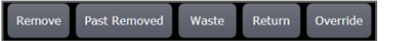

3. Select medication(s).

4. Follow the prompts (e.g., CDC, count, witness, etc.).

# **Sorting orders: Profile device**

Selecting **Remove** from a patient view, displays the Due Now tab on the Med Profile removal screen for the selected patient. If there are no orders/tasks to display on the Due Now tab, the All Orders screen appears. Toggle between Due Now, PRN, and All Orders to find and select the medication for removal.

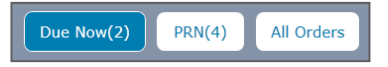

- 5. Remove medication(s), close drawer.
- 6. Select "Accept"
- 7. Continue to next patient or sign out.

#### **Patient summary**

When My Patients list is utilized at profile devices, the Patient Summary offers quick access to medication orders on a patient profile.

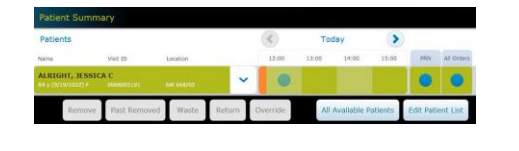

# **WASTE and return**

When performing a waste or return function, ensure the waste or return corresponds with the correct remove transaction.

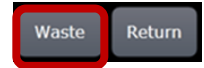

Medications that require a witness and are removed in excess of the required amount must be wasted. Use the **Waste Now** or **Waste Later** buttons to make your selection.

> Cancel Med Waste Later Waste Now

If you are prompted to waste the medication during the removal process, you can do so by selecting **Waste**.

- 1. Select "**waste**"
- 2. Select medication from list of meds available for waste
- 3. System will indicate if a witness is needed
- 4. **Enter amount to waste**
- 5. Witness enters ID and Password or Bio-Id at bottom of screen
- 6. Select "**accept"** after witness signs in
- 7. System returns to patient screen if transaction was successful

# **Undocumented Waste**

If you are not prompted to waste during removal, you will be notified that Undocumented Waste has been created. **You will need to resolve the Undocumented Waste at a later time**. You will see an Undocumented Waste indicator at the bottom of the main menu

You have undocumented waste

- 1. Select **"patient"**
- 2. Select "**waste"**
- 3. Select med and follow above waste process

**Waste and RETURN**

- 1. Select Patient
- 2. Select "Return"

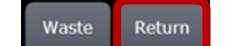

- 3. Scan medication
- 4. Verify amount to be returned
- 5. Place medication in appropriate CUBIE or bin
- 6. Select "Accept"
- 7. System returns to patient screen to indicate complete

# **Narcotic Inventory**

- 1. Select **"Inventory"**
- 2. Select **"Controlled"**
	- *"Accessed Controlled" lists only med pockets that have been opened since last inventory*
	- *"Non-accessed controlled" lists only the pockets that have not been opened since last inventory*
	- *"All controlled" lists all controlled medications*
- 3. Select **"Inventory Count"** to continue
- 4. Open the drawers and count medication
- 5. If the count does not match, the system will prompt you to recount
- 6. When the counts do not match, a discrepancy is created and is indicated by the blue stripes
- 7. Select "**Accept**" when finished with the inventory
- 8. Resolve discrepancy if any were created during the inventory process by following the resolving discrepancy process

### **Discrepancy resolution workflow**

Includes ability to add notes, perform count, and print detail around time of discrepancy to assist in resolution.

**Discrepancies** 

- 1. Select "**discrepancies**" tab
- Select discrepancy to resolve
- 3. Select "**accept**"
- 4. Select "**count**" perform count
- 5. Select "**print"** if you want to print transaction details to perform research
- 6. Select **"notes**" if you want to track progress of research
- 7. Select "**add note**" to add a note
- 8. Select "**resolution**" when you are ready, and issue is resolved
- 9. Required witness logs in after you select resolve
- 10. You must either select an appropriate reason and/or add an appropriate note for final resolution
- 11. Select "**accept**"

If discrepancy cannot be resolved, follow policy for next steps

**All discrepancies must be resolved by end of shift or within 24 hours by the nurse or charge nurse**